Manuale utente software Jetprime versione V.1.1.3.0

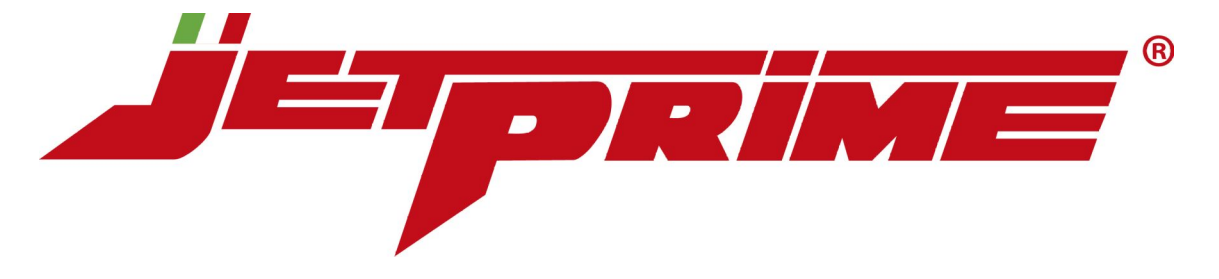

### **Manuale utente software Centralina programmabile Jetprime**

Questo documento supporta la versione attuale del software Jetprime e tutte le versioni successive fino a quando il documento non sarà sostituito da una nuova edizione.

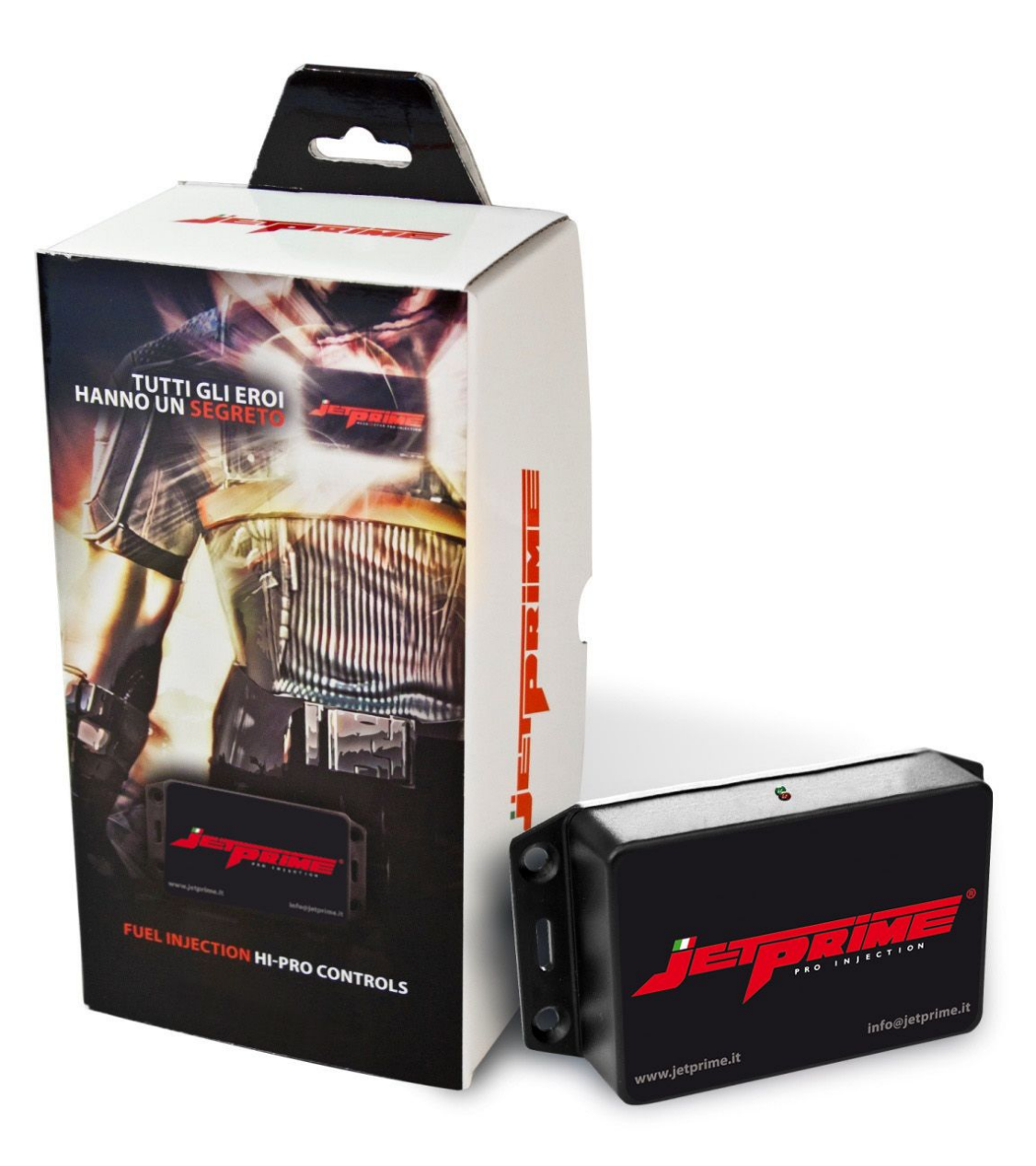

# **Indice**

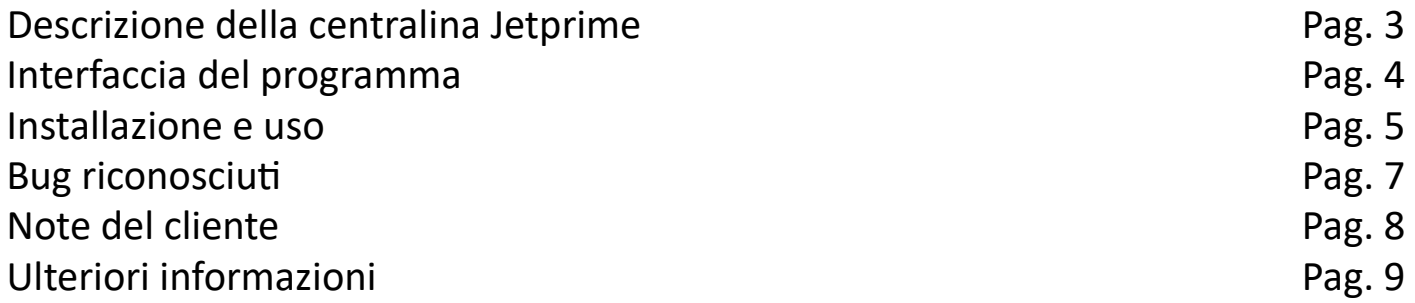

### **Descrizione della centralina Jetprime**

Tramite gli appositi cablaggi la centralina Jetprime per la gestione dell'iniezione viene installata a valle della centralina di serie e prima del corpo farfallato.

In questo modo i segnali inviati dalla centralina di serie potranno essere modificati secondo le proprie esigenze.

Jetprime consente, infatti, di cambiare il rapporto di carburazione indipendentemente da ciò che è stato imposto dalla casa costruttrice, andando a modificare l'intervallo di tempo in cui gli iniettori restano aperti nella fase di aspirazione.

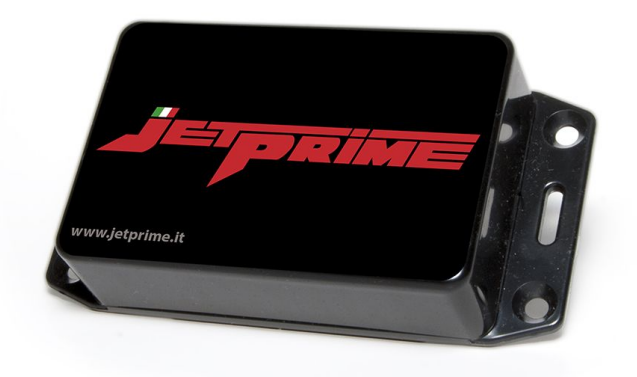

Molto spesso sulle moto di serie, ci sono dei limiti e delle standardizzazioni necessarie a garantire il rispetto delle normative antinquinamento e a regolare a un buon rendimento il motore in qualsiasi condizione ambientale. Per questo motivo, le prestazioni possono essere migliorate in funzione di pressione e temperatura del luogo in cui ci si trova, mare o montagna ad esempio, due opposti che rendono l'idea. Un componente aggiuntivo come Jetprime, è poi fondamentale nel momento in cui si decida di adottare uno scarico e un filtro aria racing, che per un rendimento ottimale richiedono una carburazione ad hoc.

La centralina è programmabile da pc, tramite la connessione USB e si programma in modo molto semplice e intuitivo: al posto della classica tabella di valori numerici che si trova in tutte le centraline programmabili attualmente in commercio, Jetprime si programma semplicemente creando un grafico 2D di carburazione.

Dotata di sistema Plug and play, Jetprime viene collegata agli iniettori, al sensore IAT e alla 12v derivata dalla chiave (per evitare che possa creare un assorbimento a moto spenta). La scelta dell'utilizzo del sensore IAT è strategica, e serve a modificare il valore d'anticipo senza avere il minimo dubbio di recare danno al motore con tarature troppo alte impostate erroneamente.

Tramite il software in dotazione, dopo aver sincronizzato la lettura dei giri motore, sarete in grado di creare la vostra mappatura di carburazione personalizzata, agendo semplicemente sui tasti freccia della tastiera.

L'interfaccia di programmazione è a prima vista molto semplice e intuitiva, visualizzando il rapporto tra giri motore (da 0 a 12.000 giri/min. per Jetprime e da 0 a 17.000 giri/min. per Jetprime 4 cilindri) e la scala di carburazione, che dal suo asse di riferimento può essere aumentato fino a +30, o essere diminuito fino a un minimo di -10.

## **Interfaccia del programma**

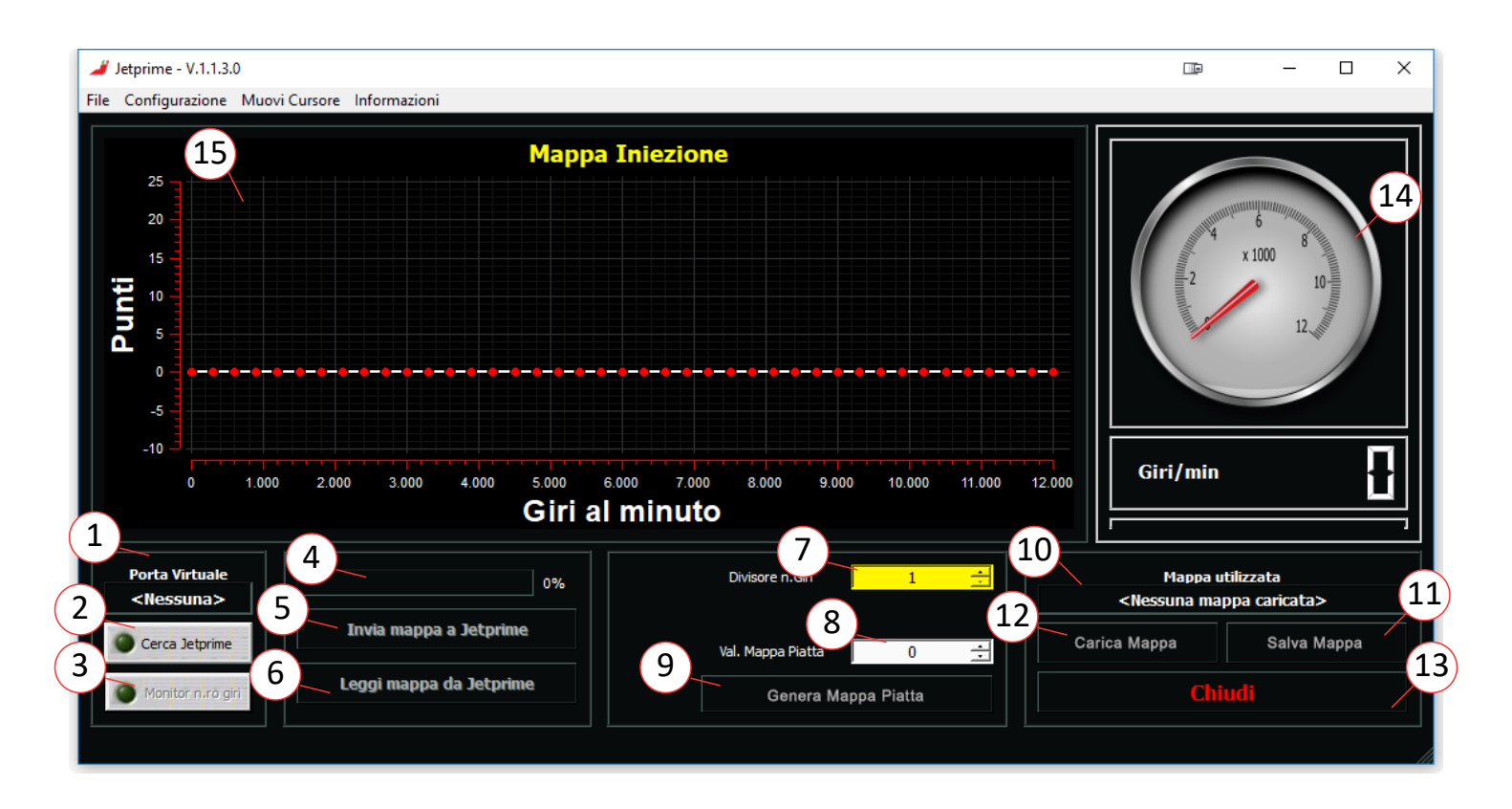

- 1. Visualizza la porta COM (Virtual port) o USB (HID) attualmente selezionata.
- 2. Pulsante per la ricerca della centralina.
- 3. Esegue la lettura dei giri motore (se la centralina è collegata alla moto).
- 4. Barra di avanzamento della lettura/scrittura ROM centralina.
- 5. Esegue la scrittura della curva iniezione nella ROM della centralina.
- 6. Esegue la lettura della ROM per caricare la curva iniezione nel software.
- 7. Modifica il moltiplicatore dei giri motore. Necessario per allineare i giri del motore con il quadrante (14) del software. E' necessario aggiornare la ROM della centralina (Pulsante 5) per rendere effettiva la modifica del moltiplicatore.
- 8. Valore (positivo o negativo) della percentuale per la generazione del profilo piatto.
- 9. Pulsante per la generazione del profilo piatto sulla curva di iniezione in base al valore impostato (8).
- 10. Visualizza la directory del profilo caricato tramite il pulsante "Carica Mappa" (12).
- 11. Permette di salvare il profilo generato sul PC.
- 12. Permette il caricamento da PC di un profilo salvato precedentemente.
- 13. Chiude il programma.
- 14.Quadrante che visualizza il numero dei giri motore.
- 15. Finestra per la creazione o modifica della Mappa iniezione.

### **Installazione e uso**

#### **Download del software**

Scaricare il software Jetprime dal sito http://www.jetprime.it

Installazione del software Il software Jetprime è compatibile con i sistemi operativi Windows XP, Windows Vista, Windows 7, Windows 8 e Windows 10.

1. Per installare il software sul sistema operativo Windows XP eseguire l'installer tramite un doppio click sul file.

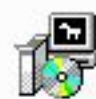

JetPrime\_installer- exe **Tipo: Applicazione** 

2. Per installare il software sui sistemi operativi Windows Vista e successivi, selezionare con il tasto destro del mouse l'installer ed **eseguire il file come amministratore**.

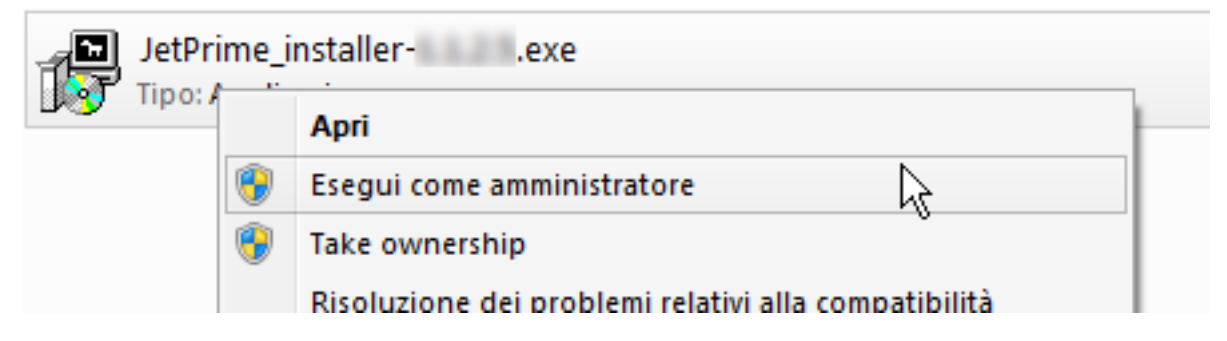

3. Una volta completata l'installazione del software Jetprime, fare clic su Fine.

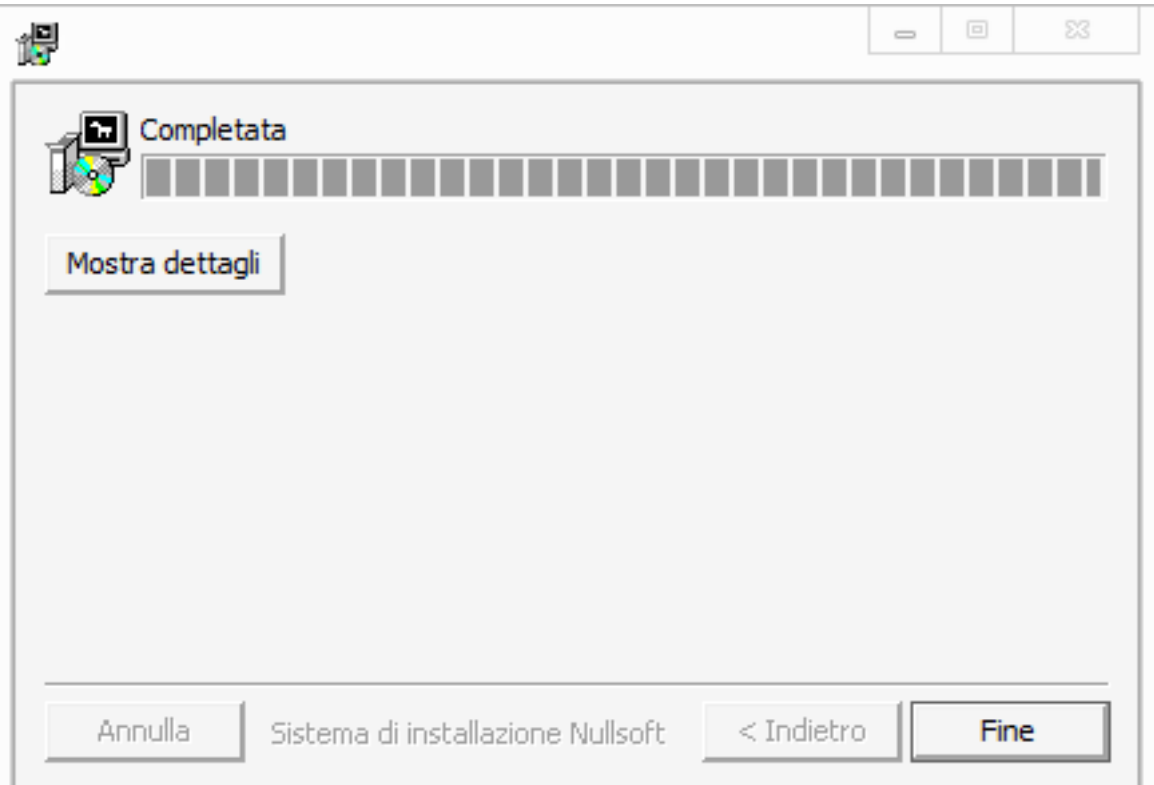

## **Operazioni preliminari per centralina HID**

- 1. Collegare la centralina Jetprime al PC utilizzando la porta USB (si consiglia di utilizzare sempre la stessa porta USB per eventuali collegamenti).
- 2. Eseguire la ricerca della centralina tramite il pulsante "Cerca Jetprime" (pagina 4 rif. 2).
- 3. Dopo aver ricevuto la conferma di corretta comunicazione tra software e centralina è possibile agire sulla curva di iniezione.

### **Creazione della curva iniezione**

- 1. Prima di creare la curva di iniezione, è consigliato eseguire una prova a banco preliminare per poter analizzare il rapporto stechiometrico da correggere.
- 2. Avviare la comunicazione tra la centralina Jetprime e la centralina della moto tramite il pulsante "Monitor numero giri" (pagina 4 rif. 3).
- 3. Controllare sul quadrante e modificare il moltiplicatore dei giri motore attraverso i pulsanti "Divisore numero giri" (pagina 4 rif. 7). Confermare le modifiche con il pulsante "Invia Mappa a Jetprime" (pagina 4 rif. 5).
- 4. Generare un profilo piatto aumentando o diminuendo la percentuale di carburazione iniziale attraverso i pulsanti "Val. Mappa Piatta" (pagina 4 rif. 8). Confermare la generazione del profilo con il pulsante "Genera Mappa Piatta" (pagina 4 rif. 9).
- 5. Dopo aver analizzato il rapporto stechiometrico, modificare la Mappa iniezione utilizzando i tasti freccia del PC o il mouse.
- 6. Caricare la Mappa iniezione sulla ROM della centralina con il tasto "Invia Mappa a Jetprime" (pagina 4 rif. 5).
- 7. Dopo aver effettuato tutti gli eventuali test, salvare la curva iniezione corretta sul pc utilizzando il tasto "Salva Mappa" (pagina 4 rif. 11).

#### **NOTA: Tutte le modifiche eseguite sul software saranno effettive SOLO DOPO aver fatto l'aggiornamento della ROM attraverso il pulsante "Invia Mappa a Jetprime" (pagina 4 rif. 5)**

# **Bug riconosciuti**

#### **Problema:**

A una risoluzione di 1920 x 1080 pixel il software non rileva i tasti freccia utilizzati per modificare la curva di iniezione.

#### **Soluzione:**

E' possibile modificare la curva di iniezione selezionando e spostando i punti di riferimento con il mouse.

## **Note del cliente**

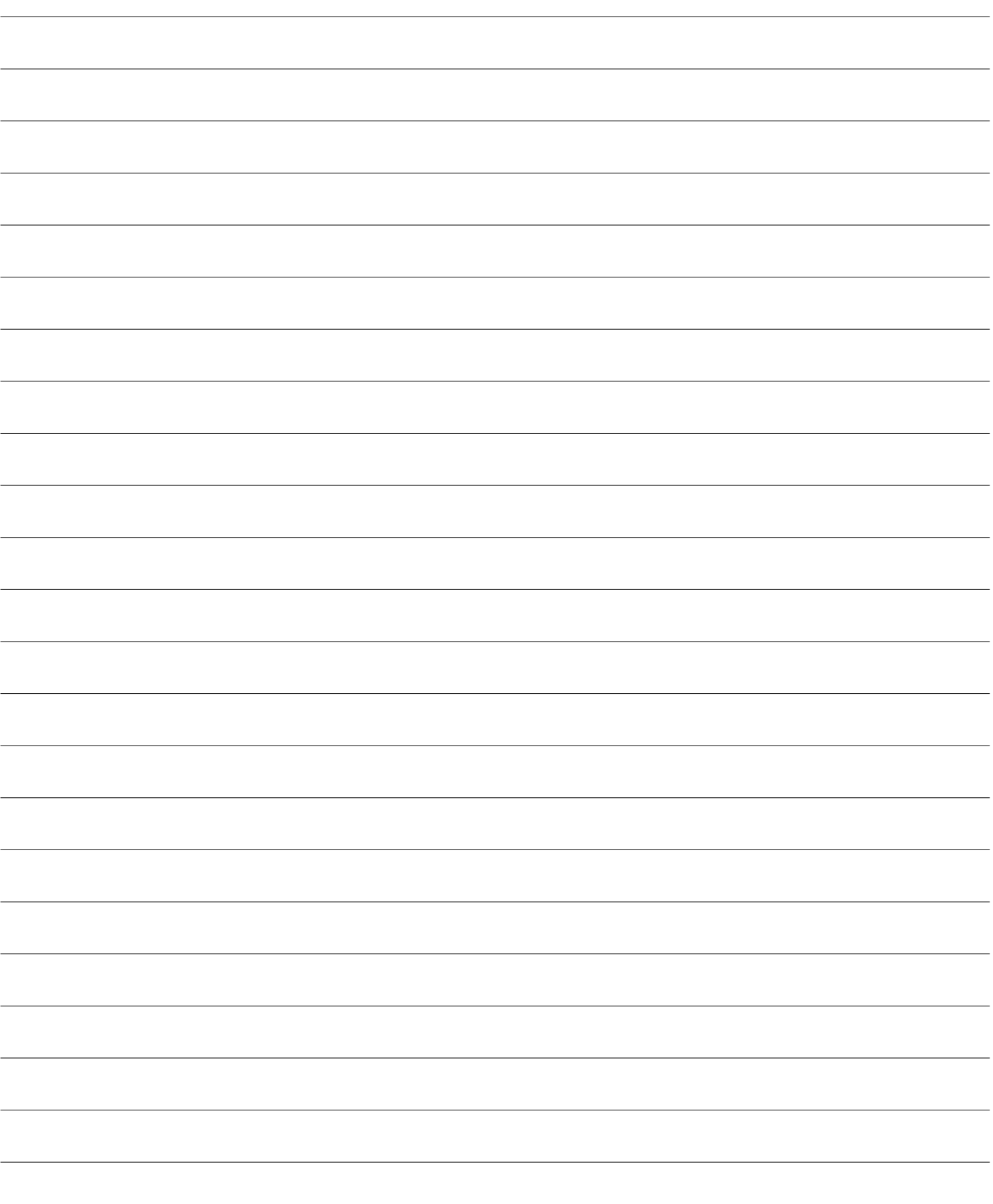

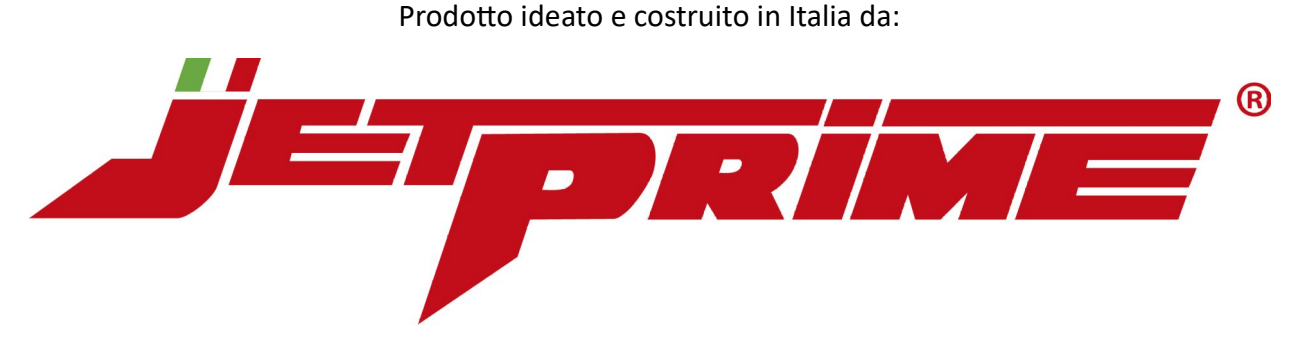

Jetprime S.r.l. società a socio unico Sede centrale: Via Eugenio Montale, 1 – 41016 Novi di Modena – Fraz. Rovereto (MO) Tel: +39 059 672223 – Email: **[info@jetprime.it](mailto:info@jetprime.it)** Web: **[www.jetprime.it](http://www.jetprime.it/)** - Shop: www.jetprimeshop.it

I prodotti di Jetprime S.r.l. sono dedicati esclusivamente all'uso sportivo.